# USER MANUAL

## **UJIAN ONLINE**

### **Panduan Singkat Ujian Online Untuk Peserta**

- 1. Peserta dapat menggunakan browser internet, diwajibkan menggunakan browser Chrome atau Firefox versi terbaru. Pastikan peserta memiliki webcam didalam laptop/PC nya atau webcam eksternal, serta menggunakan headset.
- 2. Masukan URL/domain : https://ujian.unpad.ac.id/ maka akan muncul gambar 1 sebagai berikut:

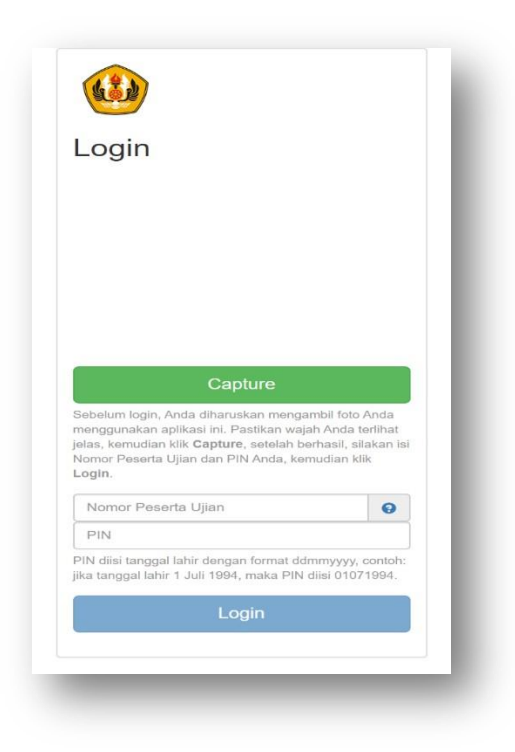

Gambar 1. Tampilan Login

3. Apabila muncul konfirmasi untuk mengaktifkan webcam, silahkan klik allow / share selected device.

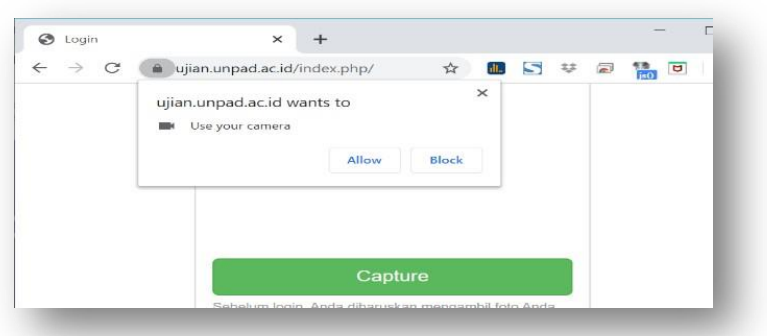

Gambar 2. Tampilan konfirmasi webcam

4. Pastikan webcam aktif dan muncul di browser, kemudian klik tombol capture, kemudian isikan No peserta ujian dan PIN berupa tanggal lahir sesuai dengan formatnya. Klik tombol Login. Tombol login tidak akan aktif apabila webcam belum berhasil capture gambar.

5. Apabila berhasil login maka akan muncul tampilan gambar 3. Silahkan baca Tata tertib ujian sampai selesai, apabila setuju dengan aturan tersebut dan akan melanjutkan ujian klik tombol Setuju.

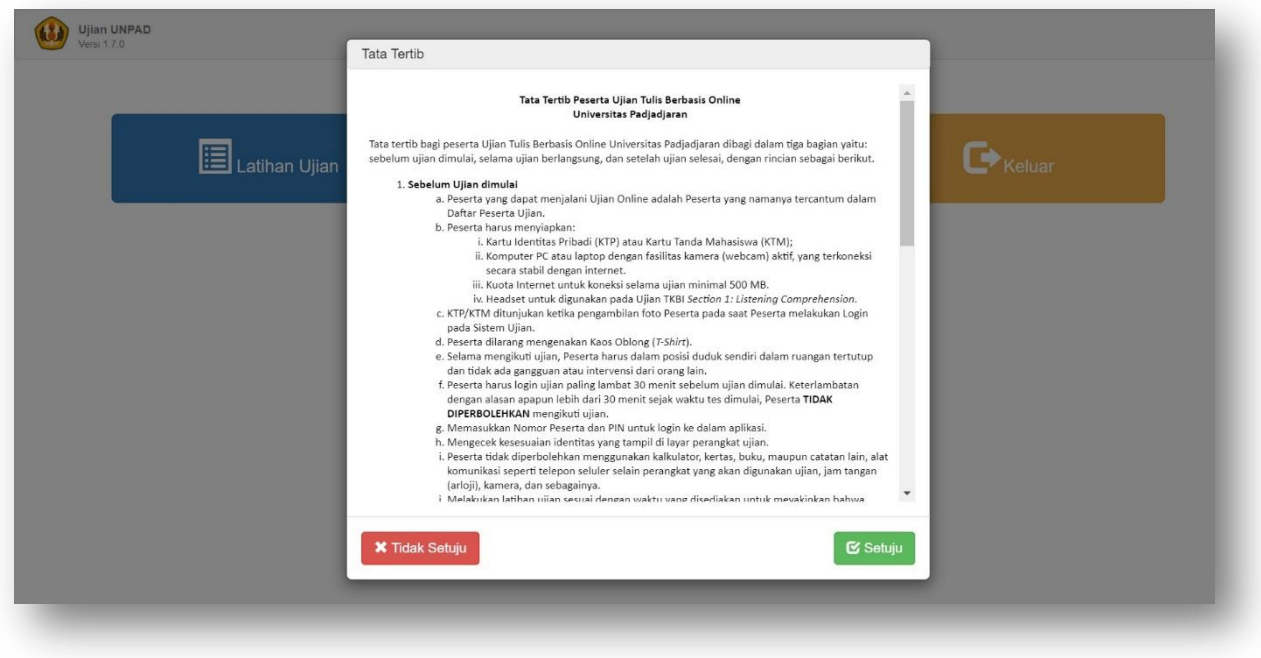

Gambar 3. Tampilan Tata Tertib Ujian

6. Apabila Setuju akan muncul Dashboard seperti gambar 4. Untuk pertama kali ujian, silahkan coba terlebih dahulu menu Latihan Ujian untuk membiasakan penggunaan sistem ujian.

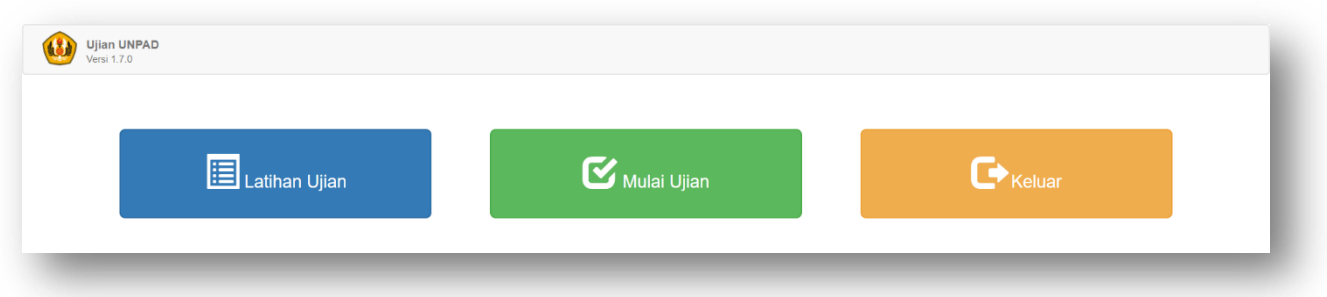

Gambar 4. Tampilan Dashboard Ujian

7. Untuk latihan ujian akan muncul 2 subtest ujian seperti gambar 5. Masukan Token Ujian sesuai informasi yang ada disana. Kemudian klik tombol Mulai Ujian. Peserta harus mengikuti semua subtest ujian tersebut. Peserta tidak dapat mengulang ke subtest sebelum nya yang sudah dikerjakan.

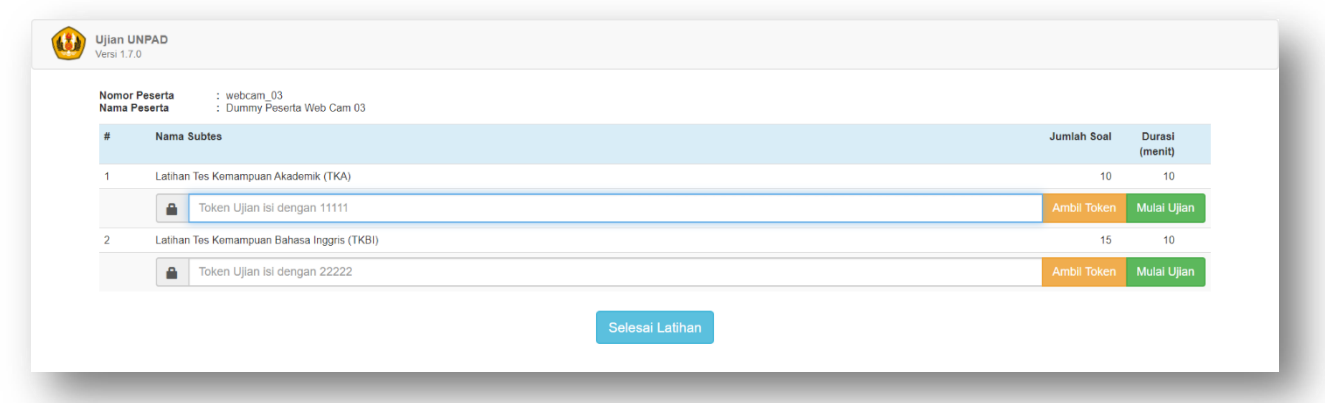

Gambar 5. Tampilan Latihan Ujian terdapat 2 subtest

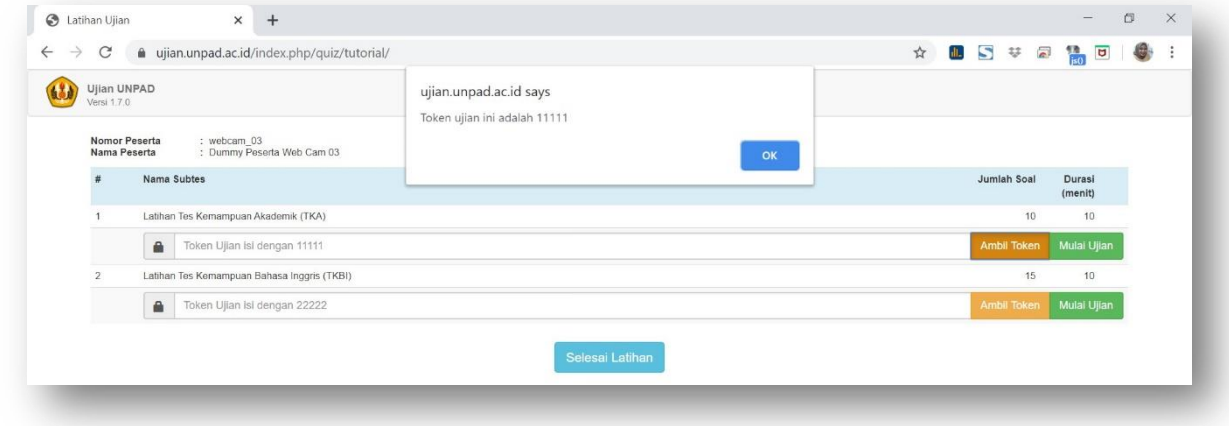

Untuk mendapatkan token klik tombol Ambil Token dan klik tombol OK.

Gambar 6. Tampilan notifikasi pengambilan token ujian

Jika token ujian belum tersedia maka akan muncul notifikasi token ujian belum tersedia.

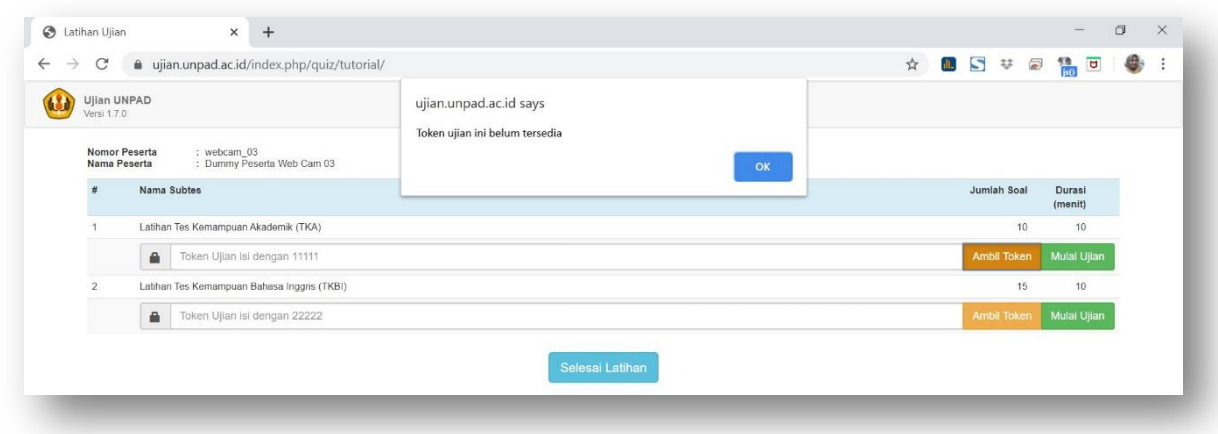

Gambar 7. Tampilan notifikasi pengambilan token ujian jika belum tersedia

8. Setelah berhasil maka akan muncul tampilan gambar 8 dibawah ini

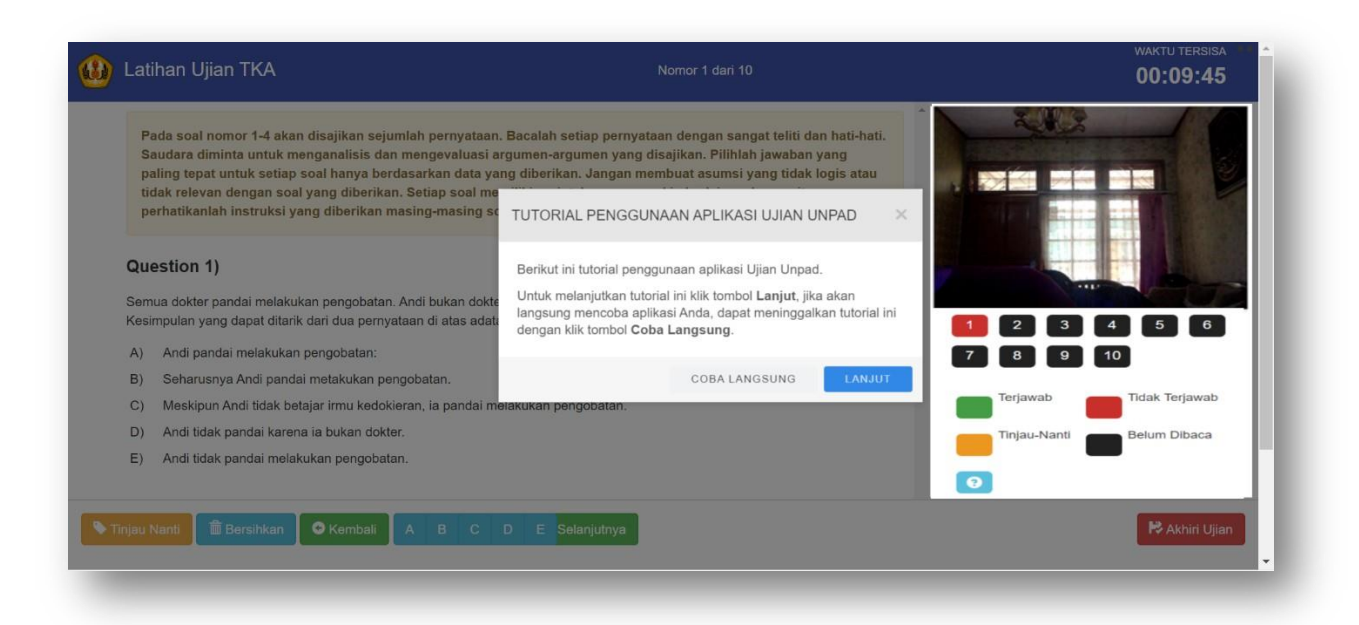

#### Gambar 8. Tampilan Ujian

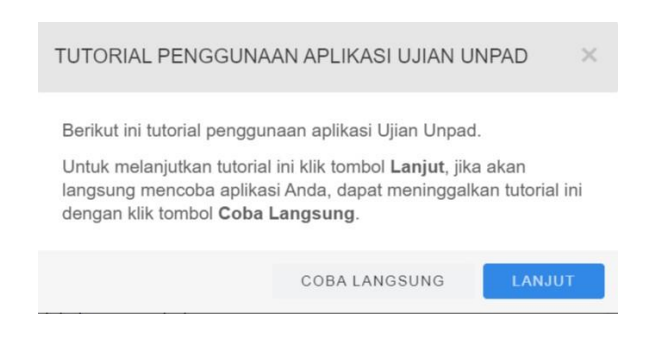

Gambar 9. Notifikasi tutorial penggunaan aplikasi Ujian UNPAD

Notifikasi ini petujuk yang akan memunculkan langkah-langkah penggunaan aplikasi. Jika akan melanjutkan tutorial maka klik tombol Lanjut, jika akan langsung mencoba aplikasi klik tombol Coba Langsung.

#### **Keterangan Gambar 8. Tampilan Ujian:**

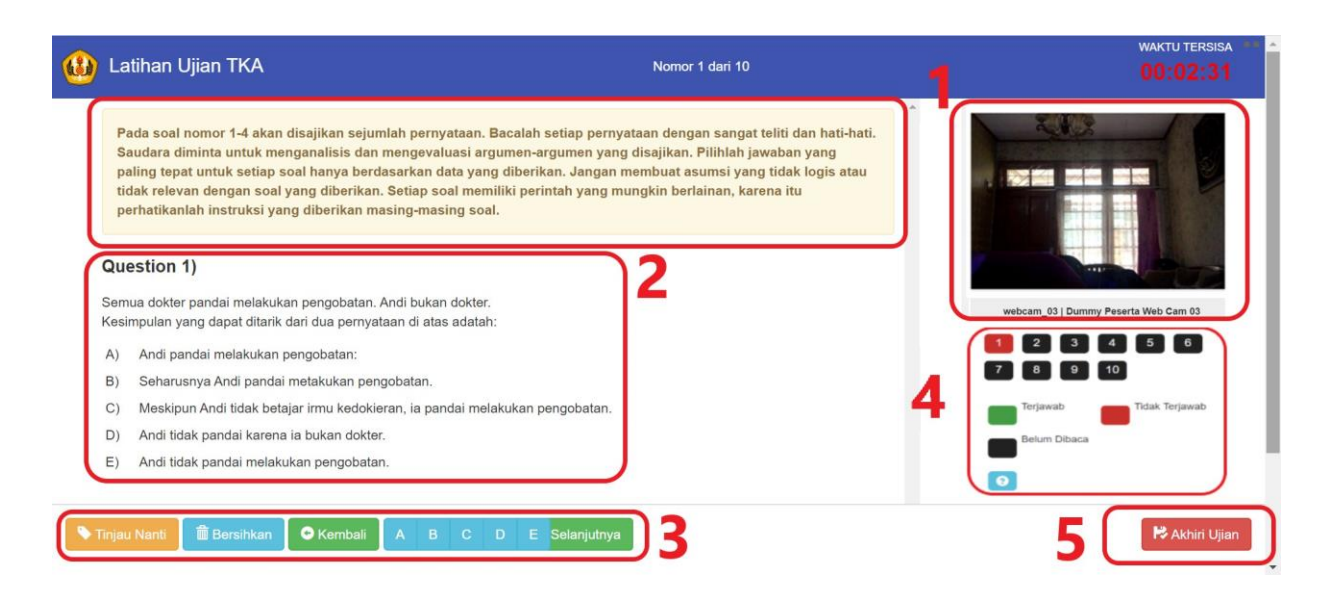

- 1. Identitas Anda, pastikan identitas yang ada di sinisesuai dengan identitas Anda.
- 2. Bagian Soal dan Jawaban. Untuk menjawab, klik tombol jawaban yang ada di bawah (lihat nomor 3), bukan diklik di bagian soal.
- 3. Tombol Jawaban; Untuk menjawab pertanyaan, silakan klik tombol A, B, C, atau D yang ada di bagian ini. Untuk mengganti jawaban, cukup meng-klik tombol jawaban pengganti. Untuk membatalkan semua pilihan, klik tombol Bersihkan.
- 4. Tombol Navigasi soal dan penanda apakah soal sudah dibaca atau belum, sudah dijawab atau belum, atau soal yang Anda tandai dengan menekan tombol Tinjau Nanti. Untuk berpindah dari satu soal ke soal lainnya dengan cepat tinggal menekan salah satu tombol nomor yang akan dituju.
- 5. Tombol Akhiri Ujian; Tombol ini berfungsi untuk mengakhiri ujian. Ujian akan berakhir apabila waktu telah habis atau jika menekan tombol ini.

#### **Fungsi Tombol Navigasi :**

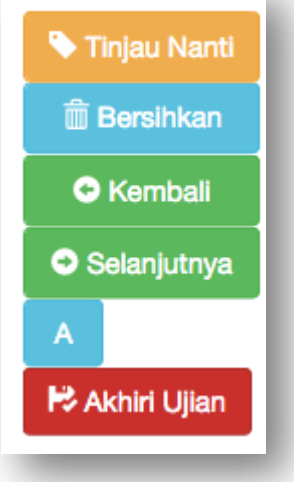

Tombol untuk menandai soal, untuk memudahkan Anda menemukan dan membuka kembali.

Tombol untuk menghapus/membatalkan jawaban Anda pada soal yang aktif (bukan keseluruhan soal).

Tombol untuk berpindah ke soal sebelumnya.

Tombol untuk berpindah ke soal selanjutnya.

Tombol jawaban, tekan salah satu tombol A, B, C atau D untuk menjawab pertanyaan. Tombol untuk mengakhiri ujian.

#### **Catatan :**

Apabila ada terjadi putus koneksi internet, maka sistem waktu akan berhenti sampai koneksi internet berjalan kembali. Sistem ujian akan otomatis logout dalam 10 menit, apabila internet terputus. kemudian peserta dapat login kembali dan melanjutkan soalselanjutnya. Soal yang sudah dijawab sebelumnya tidak akan hilang.